## **How Students Access a SMART Learning Suite Online Lesson**

These directions explain how students can log in to SMART Learning Suite Online (SLSO) with their Office 365 credentials to gain access to teacher created lessons from home. Prior to accessing a lesson, students can find their Office 365 login information in StudentVUE by following instructions in the video link [here.](https://streamingcobb.cobbk12.org/Panopto/Pages/Viewer.aspx?id=2afc188d-34c7-48ba-aeaa-d0bbb94175f5)

1. Click on the **SMART Learning Suite Online link** provided by the teacher.

*Note: The link will be posted in the digital platform designated by the teacher. For example: blog, Edmodo, Seesaw, OneNote, Microsoft Teams, Schoology, or another tool.* 

2. Click **Sign in to Open**.

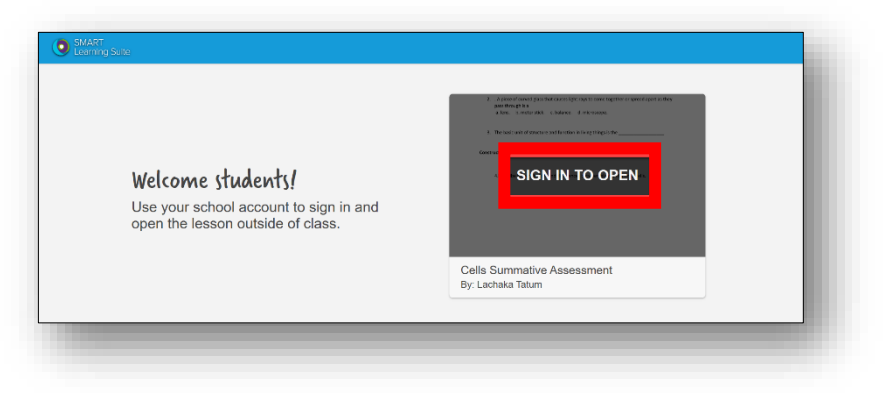

3. Click **Sign in with Microsoft.** 

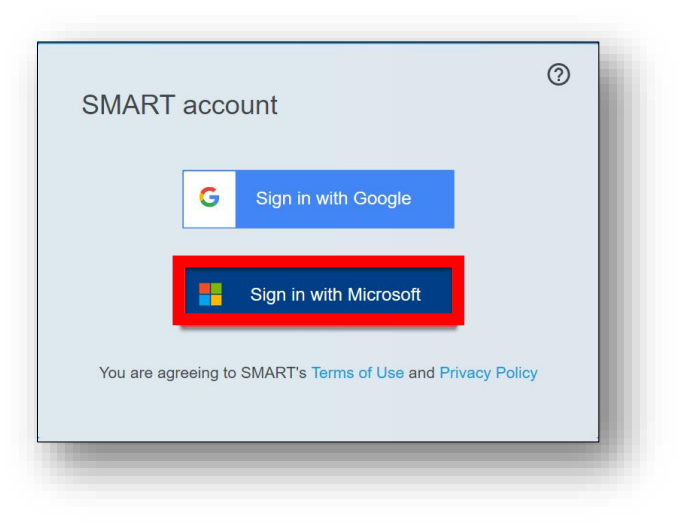

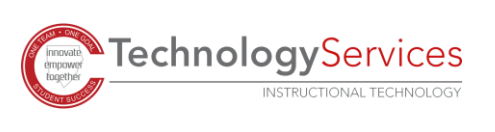

©2020

4. On the sign-in page, student will enter his or her **username** in the following format: firstname.lastname@students.cobbk12.org

*Note: If student has a three-digit number in his or her username, it must be entered following the last name. Click [here](https://streamingcobb.cobbk12.org/Panopto/Pages/Viewer.aspx?id=2afc188d-34c7-48ba-aeaa-d0bbb94175f5) for a video link that shows where to find student Office 365 username and password.* 

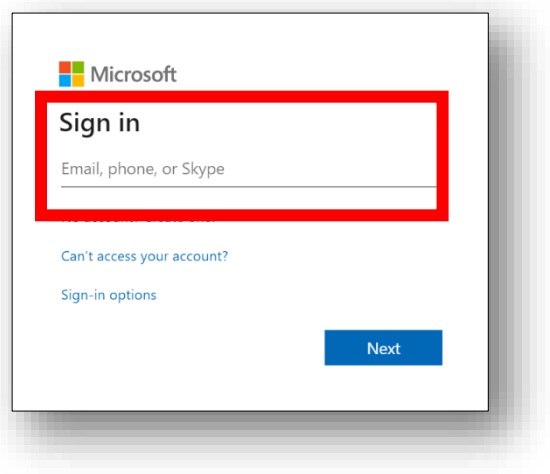

5. Student will be directed to the Cobb County Schools sign-in verification page to enter his or her **student computer password**.

*Note: Student computer password is the same password that students use to sign into any computer when at school.* 

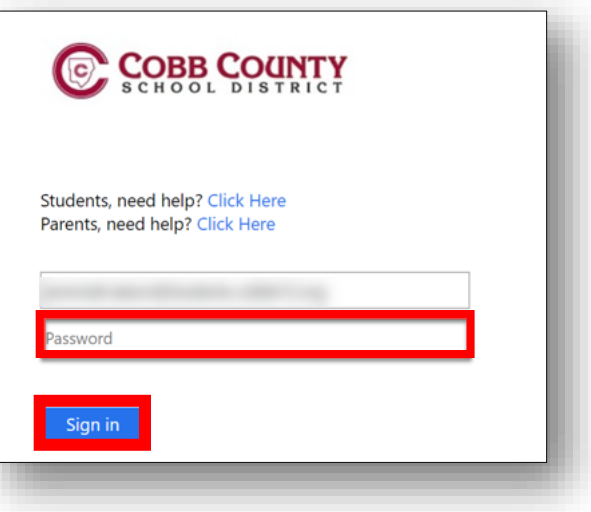

6. Once student is logged in, he or she will see the teacher's lesson. Use the arrows in the bottom left corner to navigate from page to page.

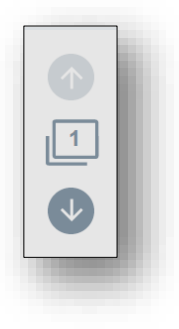

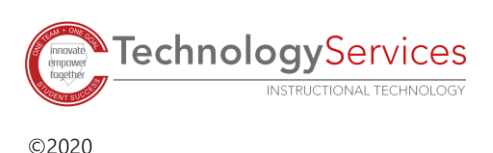